WindowsCE を搭載したパソコンを使っ て、無線 LAN のネットワークに接続す るための設定をおこないます。

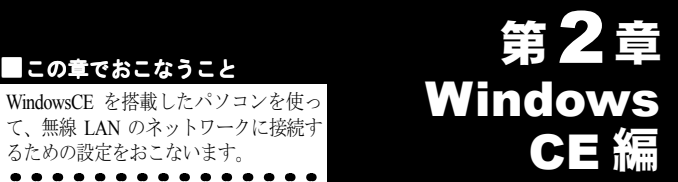

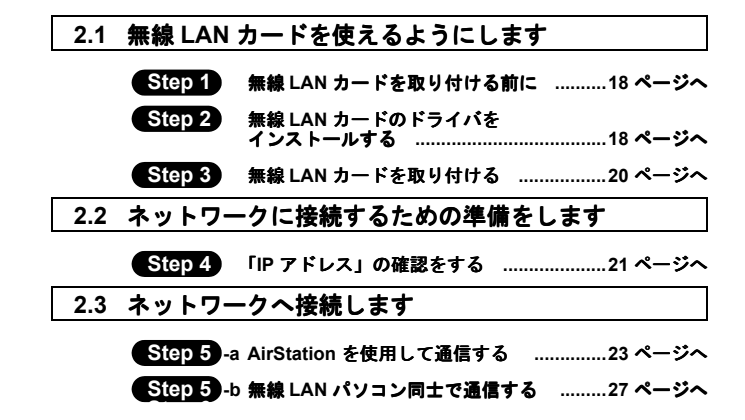

# WindowsCE 作業の流れ

パソコンから無線 LAN のネットワークに接続する手順は、下図の通 りです.

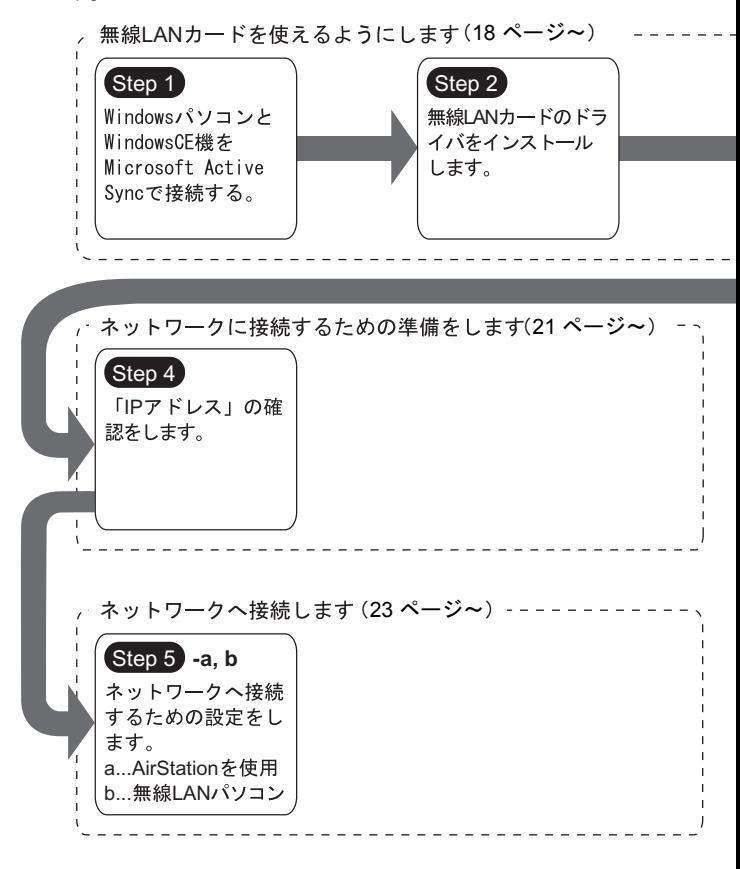

16 WLI-CF-S11G ユーザーズマニュアル

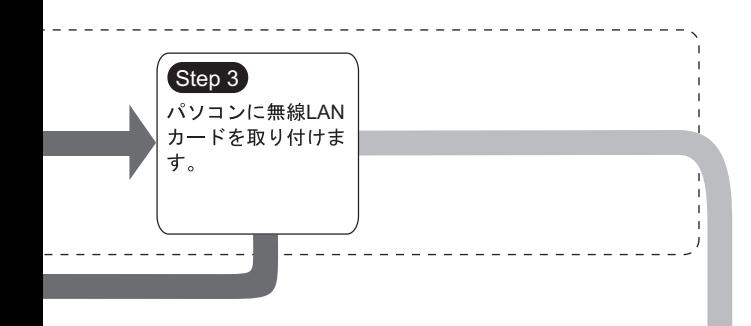

AirStationの設定 をする場合は、 AirStationのマニ ュアルを参照

# 2.1 無線 LAN カードを使えるようにします

WindowsCE 機で無線 LAN のネットワークに接続するために、無線 LANカードを取り付けます。

## **Step 1 無線 LAN カードを取り付ける前に**

#### **Microsoft ActiveSync**

無線 LAN カードのドライバをインストールするために、WindowsCE 機と Windows パソコンを、Microsoft ActiveSync で接続してください。 ActiveSync の使いかたは、WindowsCE 機のマニュアルを参照してく ださい

## **Step2 無線 LAN カードのドライバをインストールする**

次の手順に従って、無線 LAN カードのドライバをインストールして ください。

- **1 「AIRCONNECT シリーズドライバ CD」を CD-ROM ドライブに** 插入します。
	- ▲注意 → AIRCONNECT シリーズドライバ CD は、 必ずバージョ ン2.00 以降の最新版を使用してください。AirStation に 添付のAIRCONNECTシリーズドライバCDのバージョ ンが、2.00 未満の場合がありますので、注意してくだ さい。

▲注意 「AIRCONNECT シリーズドライバ CD」 を CD-ROM ド ライブに挿入すると、自動的に簡単導入ウィザードの 画面が表示されることがあります。表示されたときは、 「キャンセル] をクリックした後、「中止] をクリック してください。画面が閉じます。

2 CD-ROMの中の「CFS11GI フォルダをダブルクリックします。 [CESETUP] ファイルをダブルクリックします。

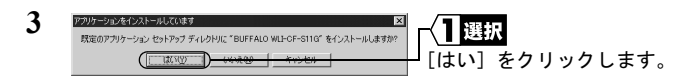

- 4 「アプリケーションのダウンロードが完了しました」と表示され たら、「OK」をクリックします。
	- ࠗࡃ࠺࡞ࠗࡃࡕޔ߆ߥ߇ᚻ㗅ߥᔅⷐߦੌቢߩ࡞࠻ࠬࡦࠗޟ スの画面を確認してください。」と表示されますが、ここでは 確認の必要はありません。
- 5 WindowsCE 機の電源を OFF にします。

これで、無線 LAN カードのドライバのインストールは完了です。

2 WindowsCE編 WindowsCE

## **Step 3 無線 LAN カードを取り付ける**

無線 LAN カードを、WindowsCE 機のコンパクトフラッシュスロット (TYPE Ⅱ) に取り付けます。

- △注意 取り付け/取り外しに関する注意
	- Windows CE 機および周辺機器の取り扱いは、各機器のマ ニュアルに記載されている方法でおこなってください。
	- •無線 LAN カードを取り付けたり、取り外したりするときは、 WindowsCE 機の電源を OFF にしてください。
	- ▪各種コネクタのチリ.ホコリなどは取り除いてください。
	- •無線 LAN カードのコネクタ部分には手を触れないでくださ  $\mathsf{L}_{\lambda_{\alpha}}$
	- •無線 LAN カードを WindowsCF 機に取り付けるときは、コ ネクタの向きに注意してください。 無理に押し込むとコネクタが破損する恐れがあります。

#### パソコンへの取り付け

無線 LAN カードをパソコンに取り付けるときは、次の方法に従って ください。

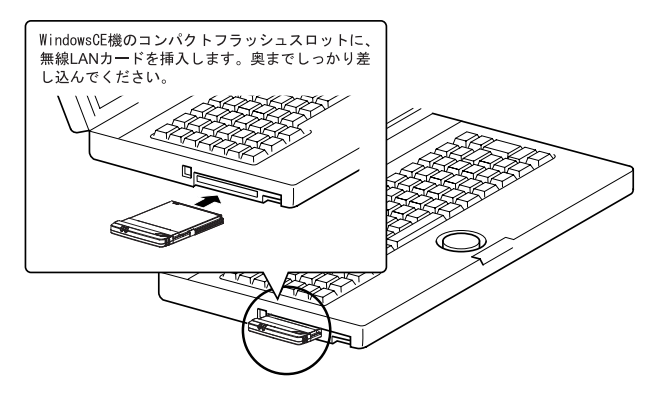

20 WLI-CF-S11G ユーザーズマニュアル

# 2.2 ネットワークに接続するための準備をします

無線 LAN カードを WindowsCE 機に取り付けたら、ネットワークに 接続するための進備をします。

▶参照 詳しくは、WindowsCE 機のマニュアル、または、WindowsCE のヘル プを参照してください。

### 【Step 4】「IP アドレス」の確認をする

1 無線 LAN カードを取り付けると、WindowsCE 機の電源が ON になり、次の画面が表示されます。

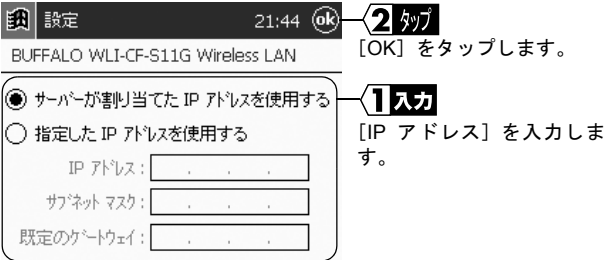

- ネットワーク内に DHCP サーバが存在するときは、「サーバ が割り当てたIP アドレスを使用する」を選択します (Air Station の DHCP サーバ機能使用時など)。
- IP アドレスを手動で設定する場合は、「指定した IP アドレス を使用する」を選択します。入力する IP アドレス、サブネッ トマスクと規定のゲートウェイについては、ネットワーク管 理者へ確認してください。

⇒ 次ページへ続く

**2**

WindowsCE

**MindowsCE編** 

• IP アドレスの設定については、「第5章 困ったときは」の 「IP アドレスの割り振りかたがわからない」 (P122) を参照し てください。

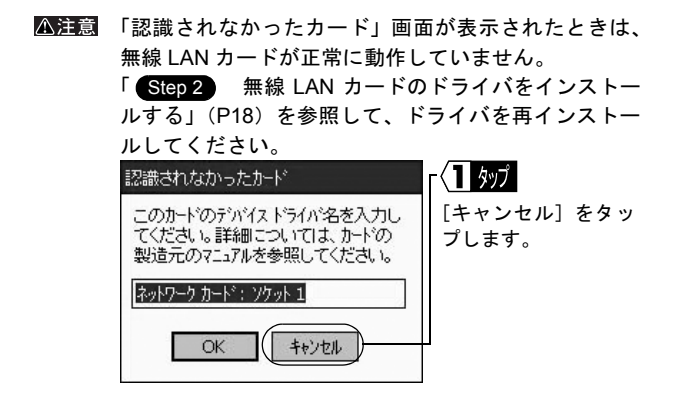

## AirStation の設定をする場合

AirStation のマニュアルを参照し、WindowsCE 機以外の無線 LAN パソコンを使って AirStation の設定をおこなってください。

※ 「AIRCONNECT シリーズドライバ CD」を使用して AirStation の設定をする場合は、必ずバージョン 2.00 以降の最新版を使 用してください。

### 無線 LAN へ接続する場合

Step 5 (P23)以降を参照して、パソコンの設定をおこなってく ださい。

# 2.3 ネットワークへ接続します

パソコンの設定が完了したら、ネットワークへの接続をおこないます。 ネットワークへの接続方法は、下記の2通りがあります。

- AirStation を使用して通信する Step 5 -a
- •無線 LAN パソコン同士で通信する (Step 5 -b

# **Step 5 -a AirStation を使用して通信する**

AirStation を使用して通信をする場合は、WindowsCE 機を次のように 設定します。

ޕߔ߹ߒㆬᛯࠍቯ㨉⸳㨉㧙㨇࠻࠲ࠬ㨇 **1**

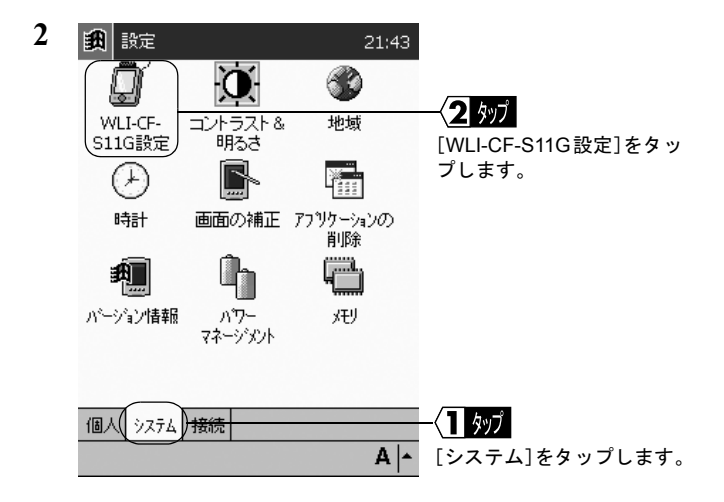

**2**

WindowsCE

WindowsCE編

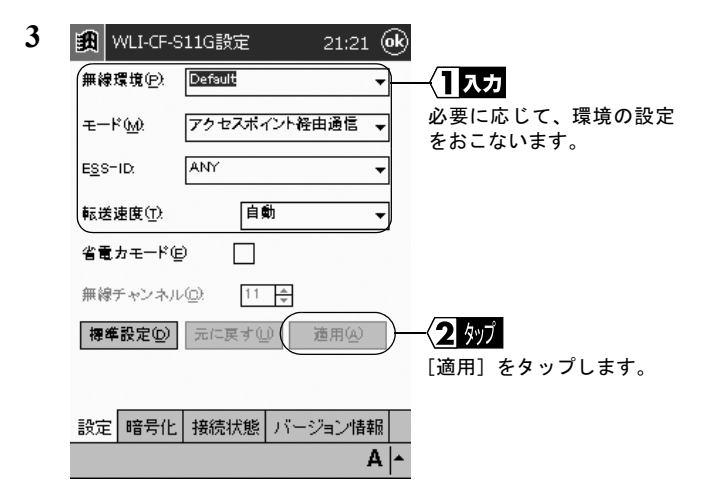

入力した「無線環境」の名前で、設定が保存されます。

「モード」はアクセスポイント経由通信にします。

「ESS-ID]に、通信する AirStation の ESS-ID を入力します。ESS-ID の出荷時設定は、AirStation の MAC アドレスの下 6 桁+ "GROUP" (大文字) です。

「転送速度」は自動にします。

「省電力モード」にはチェックマークをつけないでください。 チェックマークをつけると、正常に通信できなくなることがあり 主す

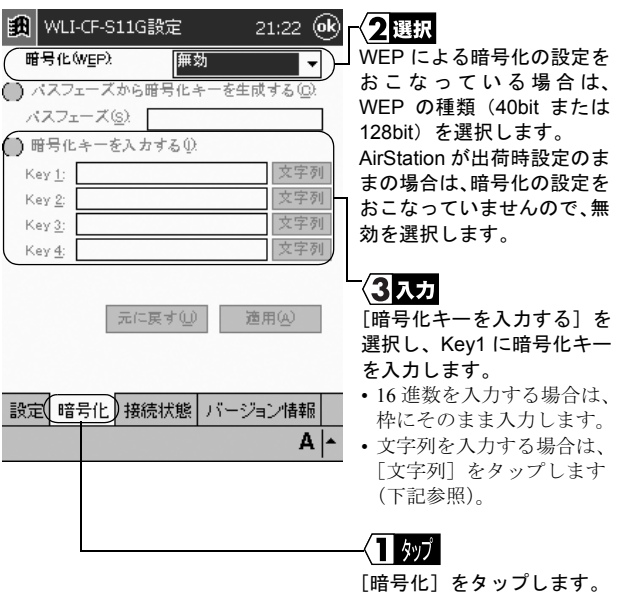

《文字列の暗号化キーを入力する場合》 次の画面が表示されます。

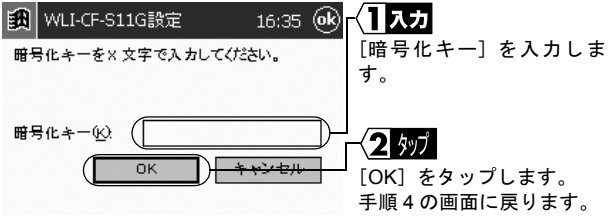

5 [適用] をタップします。

⇒ 次ページへ続く

**4**

**2**<br> **2**<br> **3**<br> **3**<br> **3**<br> **3**<br> **3** WindowsCE

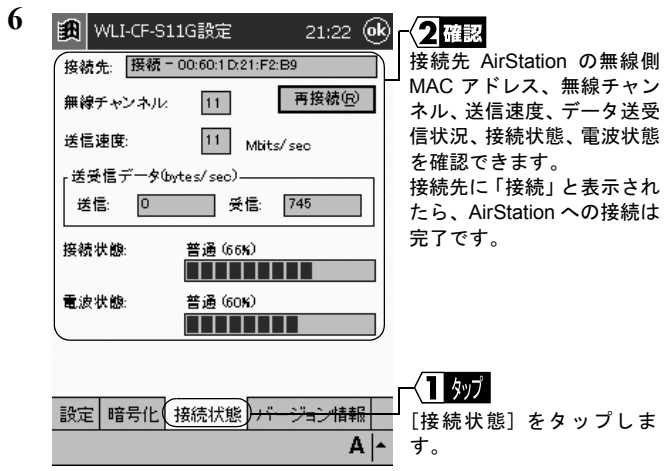

■ メモ AirStation に接続できないときは、AirStation の ESS-ID と WEP 設定 を確認して、再度手順1からおこなってください。

# **Step 5 •b 無線 LAN パソコン同士で通信する**

Microsoft ActiveSync を使って、無線 LAN パソコン同士で通信する場 合は、WindowsCE 機を次のように設定します。

1 「スタート] - 「設定】を選択します。

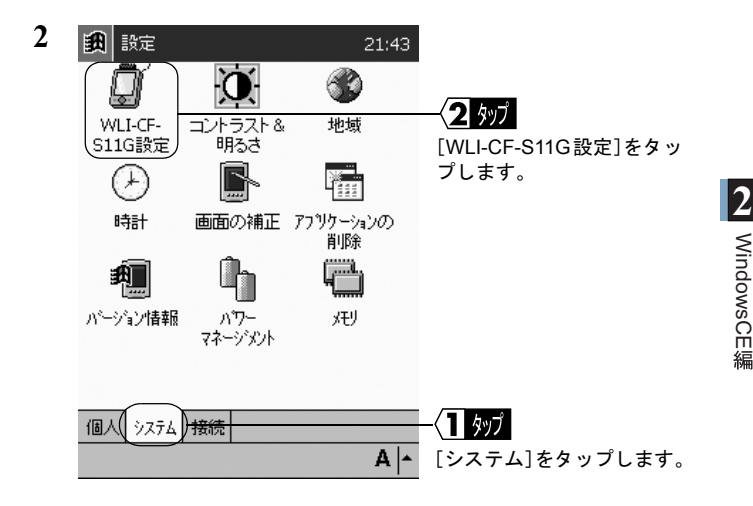

⇒ 次ページへ続く

WindowsCE

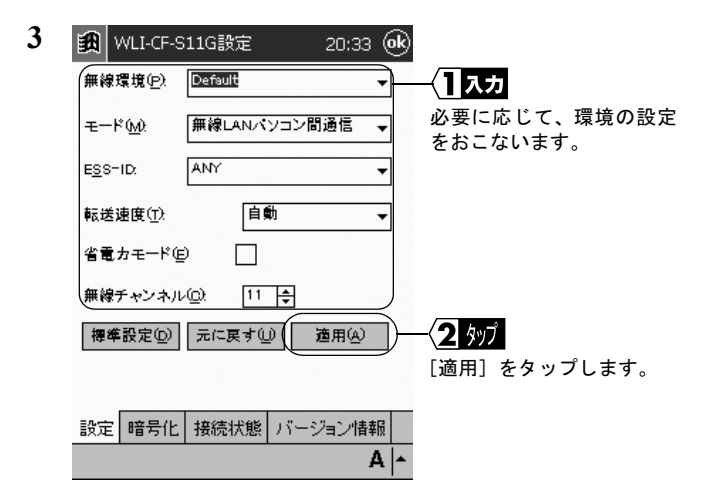

入力した「無線環境」の名前で、設定が保存されます。

「モード は無線 LAN パソコン間通信にします。

「ESS-ID」を入力する必要はありません。

「転送速度」は自動にします。

「省電力モード」にはチェックマークをつけないでください。 チェックマークをつけると、正常に通信できなくなることがあり 主す。

「無線チャンネル]は、通信する無線 LAN パソコンと同じチャン ネルを選択します。

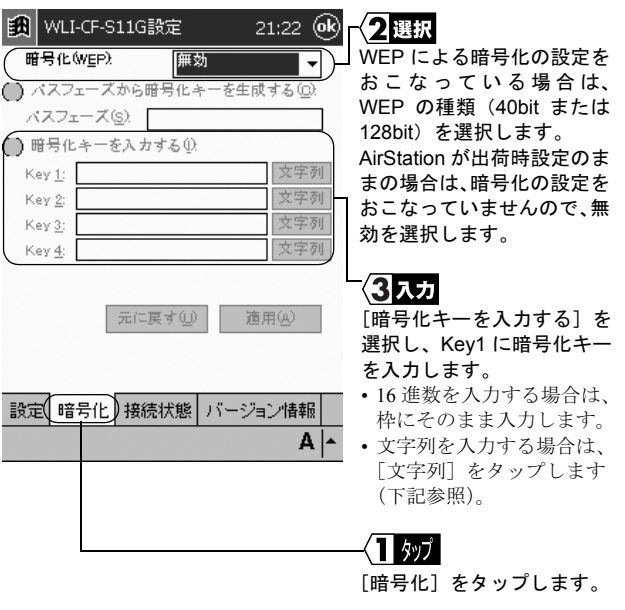

《文字列の暗号化キーを入力する場合》 次の画面が表示されます。

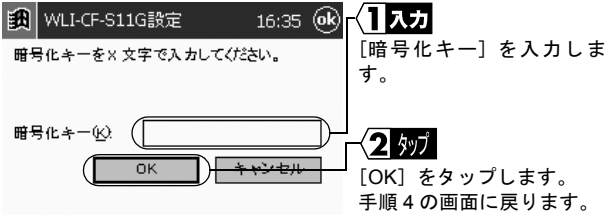

5 [適用] をタップします。

⇒ 次ページへ続く

**4**

**2**<br> **2**<br> **3**<br> **3**<br> **3**<br> **3**<br> **3** WindowsCE

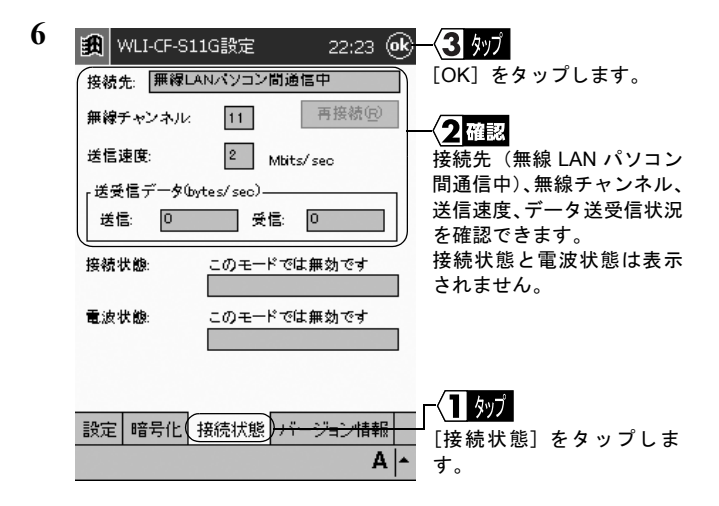

これで、同じ無線チャンネルに設定したパソコン同士で通信できる ようになります。

▶参照 ActiveSync の設定については、ActiveSync のマニュアルまたはヘルプ を参照してください。